# Biztosítás tarifáló rendszer Felhasználói dokumentáció

Lakásbiztosítás

## **Tartalom**

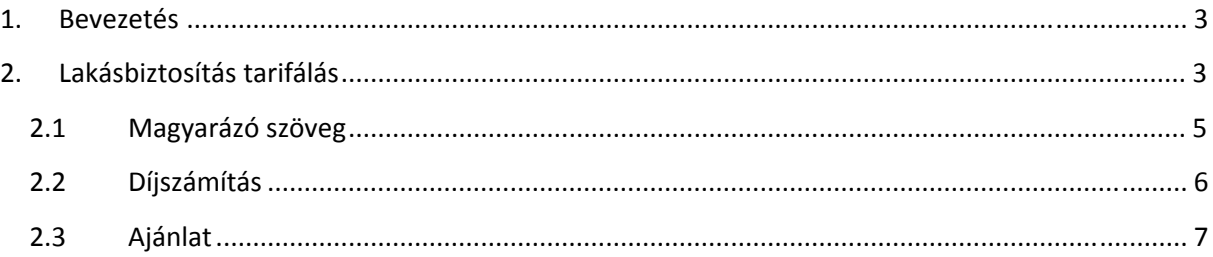

#### **1. Bevezetés**

A Bázisnet Rendszerház Kft. programja alkalmas a megadott paraméterek alapján különböző biztosítók lakásbiztosítási díjainak kiszámítására, továbbá a biztosítók által nyújtott szolgáltatások összehasonlítására.

A program elérhetősége: www.biztositasbazis.net

Amennyiben nem rendelkezik hozzáférési azonosítóval a programhoz, ennek beállításához keresse a rendszer adminisztrátorát (aki a cég ügyvezető igazgatója által kijelölt munkatárs).

A rendszer beállításaival kapcsolatban a **Biztosítás tarifáló rendszer ‐ Beállítások** című dokumentáció nyújt segítséget.

## **2. Lakásbiztosítás tarifálás**

A program alkalmas a lakásbiztosítási tarifák összehasonlítására és a kiválasztott biztosító ajánlatának elkészítésére. A tömbház tarifálás fejlesztés alatt van.

Új tarifáláshoz a Tarifálás menü *Lakás tarifálás* menüpontját kell választani.

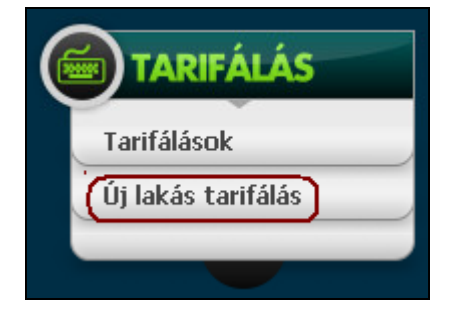

A tarifáláshoz ki kell tölteni a szükséges adatokat.

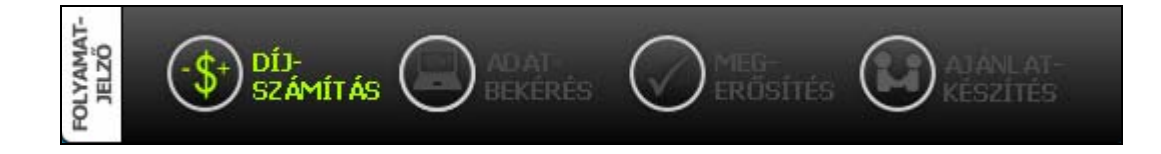

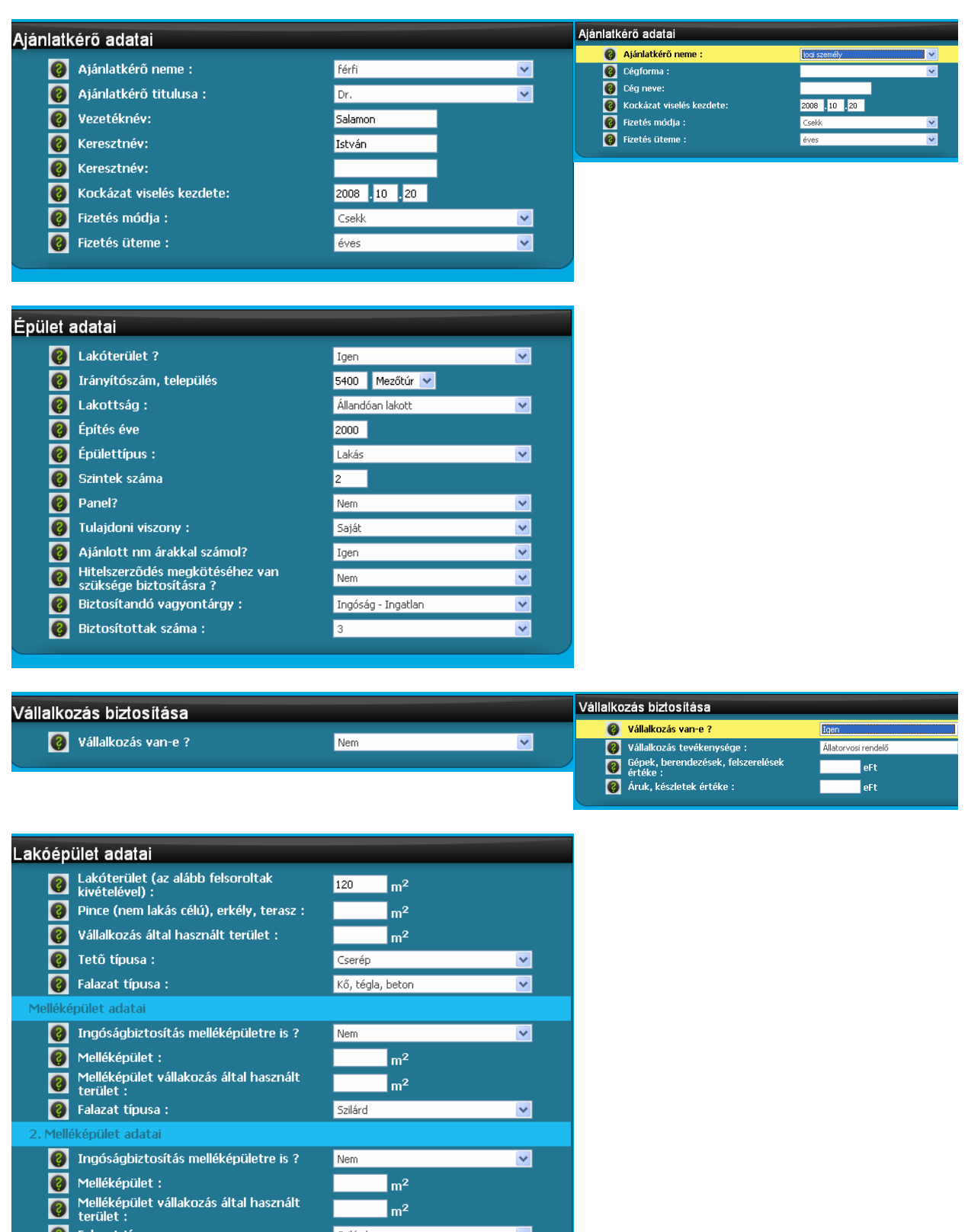

⊻  $\overline{\mathbf{v}}$ 

**Comparent de la Comparent de la Comparent de la Comparent de la Comparent de la Comparent de la Comparent de la Comparent de la Comparent de la Comparation de la Comparation de la Comparation de la Comparation de la Compa** 

Szilárd

Nem

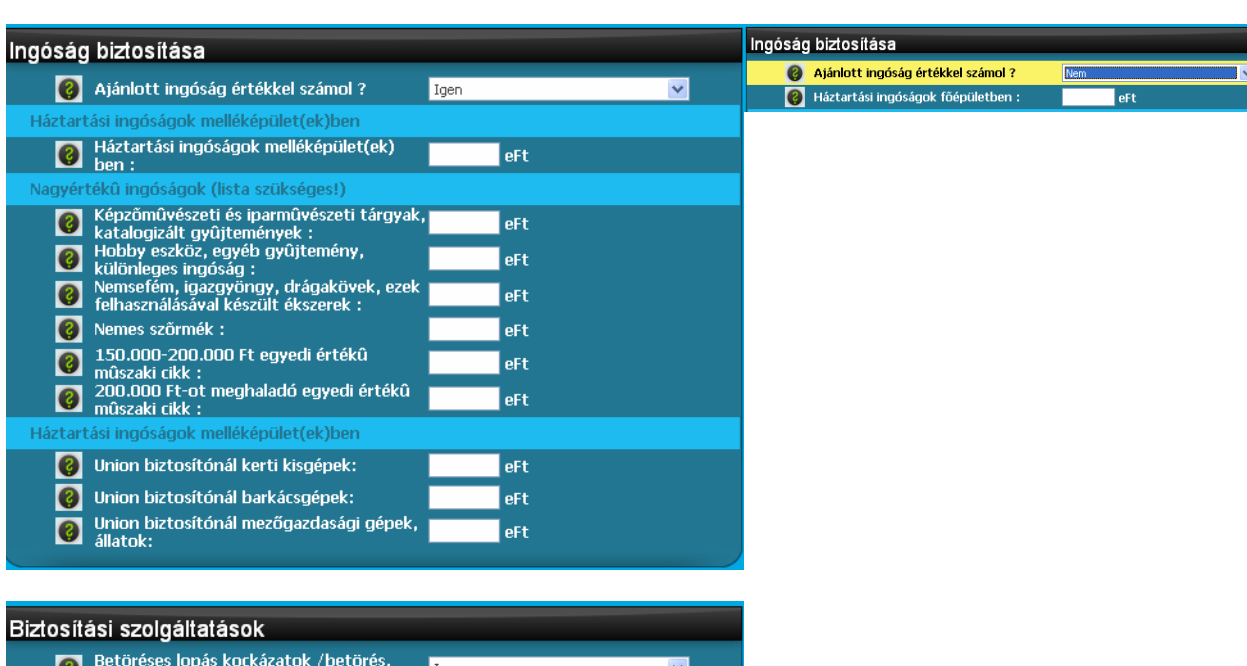

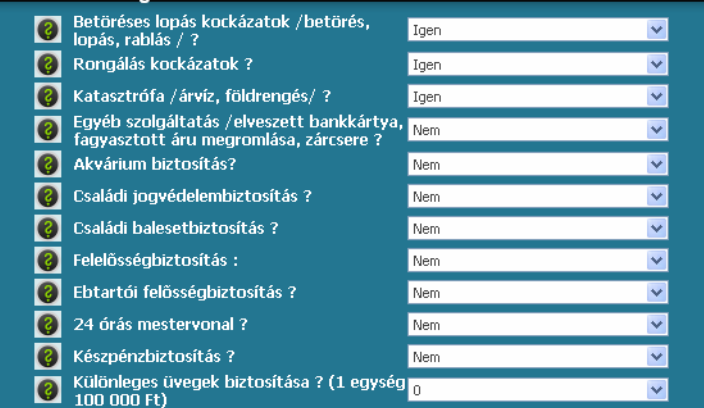

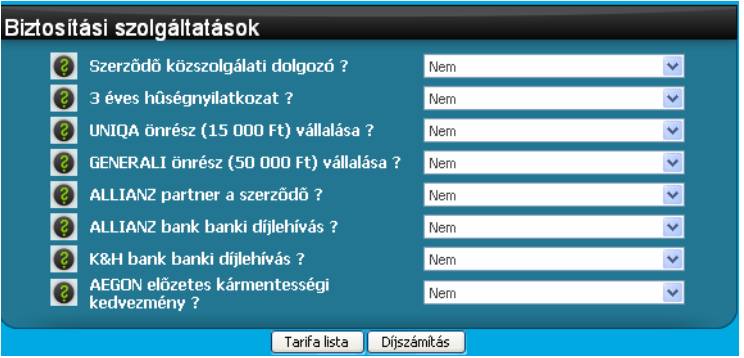

#### **2.1 Magyarázó szöveg**

A mezők kitöltése során a képernyő jobb oldalán automatikusan megjelenik a mezőhöz tartozó magyarázat. A magyarázat szövegét az arra jogosult felhasználó tudja módosítani.

Néhány mező esetében a kiválasztott értéknek megfelelően a kitöltendő mezők módosulnak (pl. jogi személy illetve magánszemély (férfi/nő) esetében az Ajánlatkérő adatai tábla mezői eltérőek).

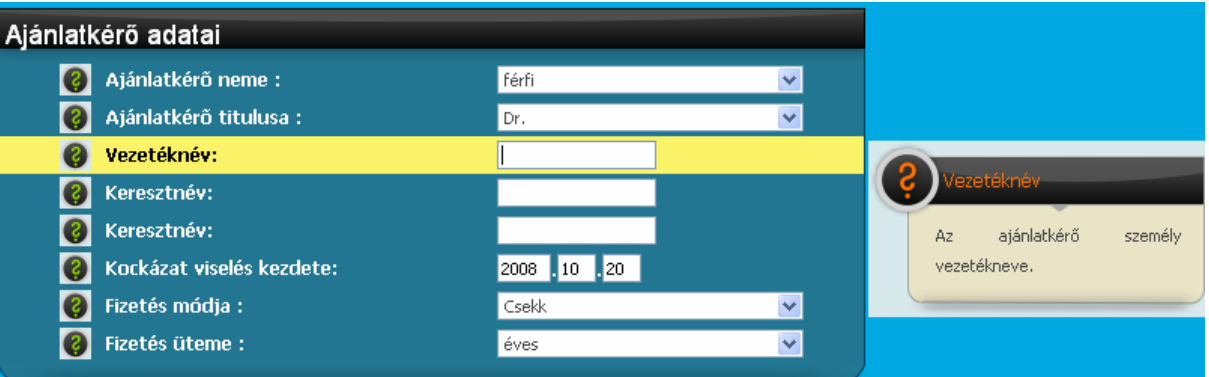

### **2.2 Díjszámítás**

Az adatok kitöltése után a képernyő tetején vagy alján lévő  $\Box$  Díjszámítás  $\Box$  gombra kattintva tekinthetjük meg a biztosítók díjait.

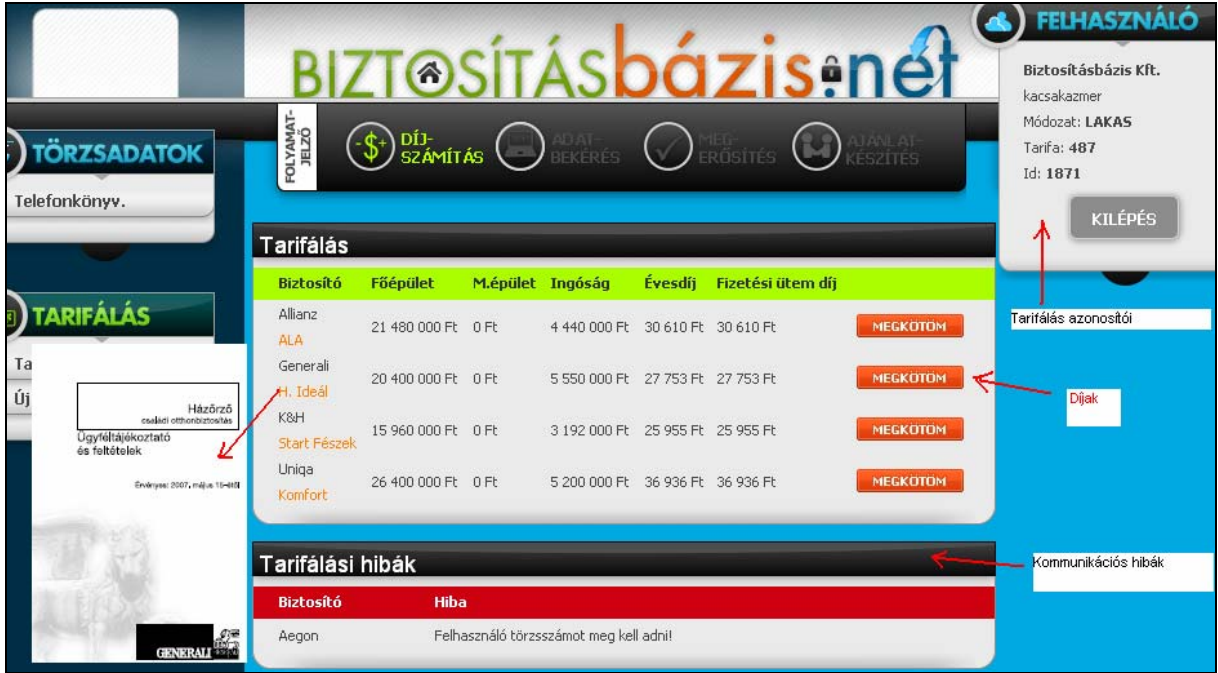

A díjak alatt továbbra is láthatóak a tarifáláshoz megadott adatok. Ha módosítani szeretnénk, akkor az érintett adatok módosítása után a  $\Box$  Dijszámítás a pombra kattintva a rendszer újraszámolja a díjakat.

A biztosítók neve alatt szerepelnek a tarifálásban megjelenő termékek. A termék nevére kattintva külön képernyőn megjelenik a biztosító ügyféltájékoztató nyomtatványa.

A rendszer minden tarifálást rögzít. A menüsorban megjelenik a tarifáló neve, cége és a tarifált módozat. A *Tarifa* a tarifálás sorszámát mutatja, amelyre keresni is lehet. A rendszer elmenti az adott tarifálásnál az adatok módosításával létrehozott változatokat is. Ezeket az *Id* azonosítja és a tarifálás *Előzményei*nél megtekintehetők.

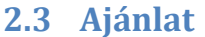

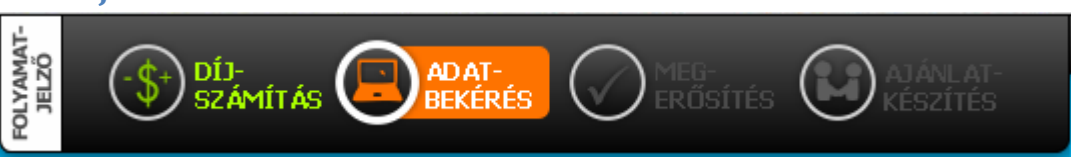

Az ajánlat elkészítéséhez válasszuk ki a biztosítót, ahol a biztosítást szeretnénk megkötni az adott biztosító sorában a **MEGKÖTÖM** gomb megnyomásával.

Az ajánlathoz szükséges adatok kitöltése után **Tovább** gombra kell kattintani.

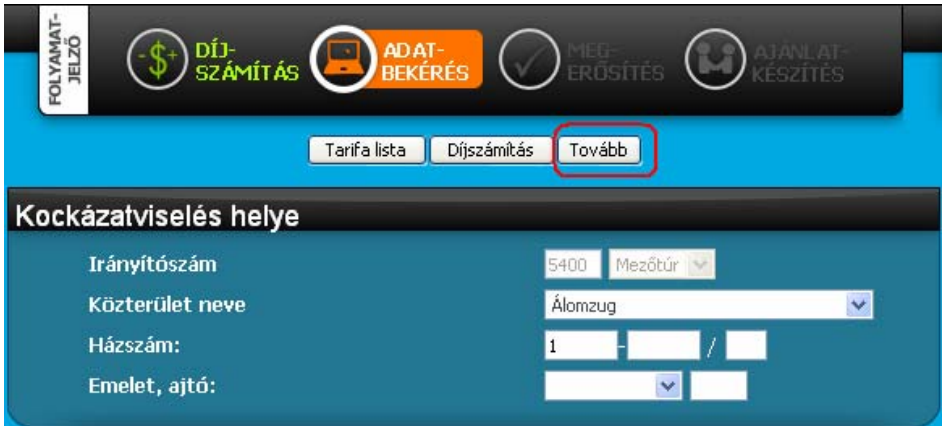

Ha valamely adatot hibásan vagy nem töltöttünk, ki akkor az érintett mező előtt hibaüzenet jelentkezik.

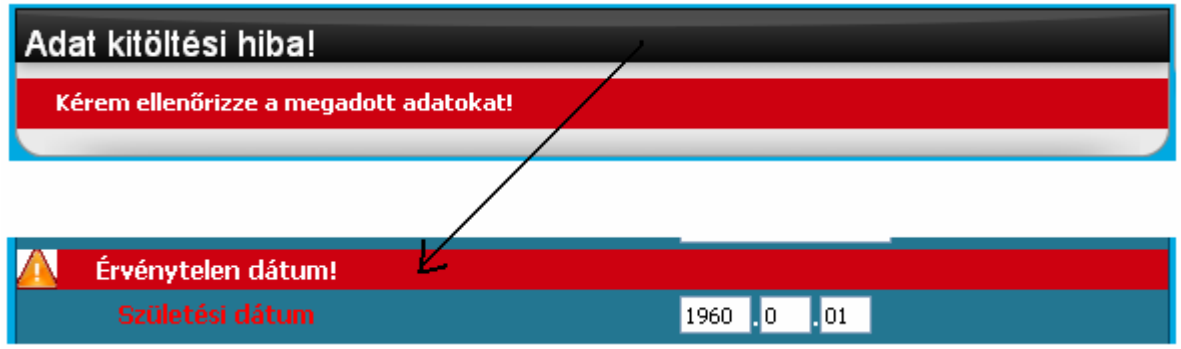

Ha minden adat elfogadható, akkor a Tovább gomb megnyomására kapunk egy képernyőt az adatok utolsó ellenőrzésére az ajánlat elkészítése előtt.

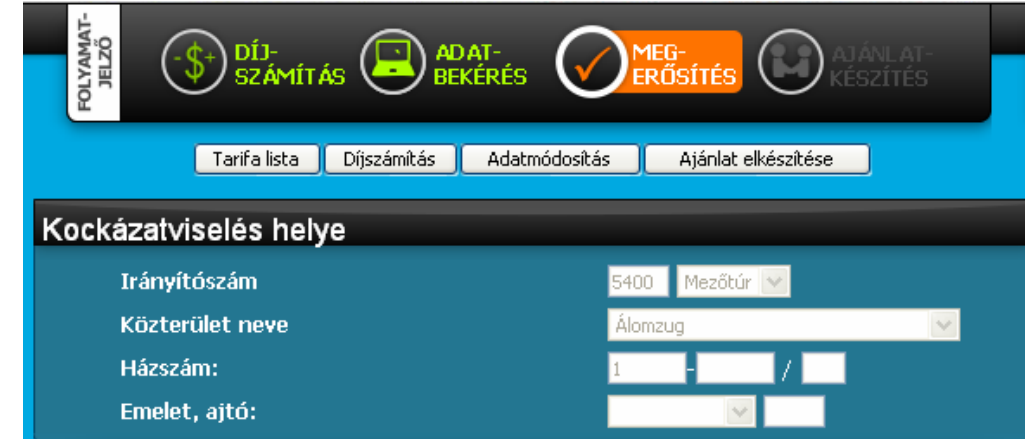

Ezután dönthetünk a választási lehetőségek között:

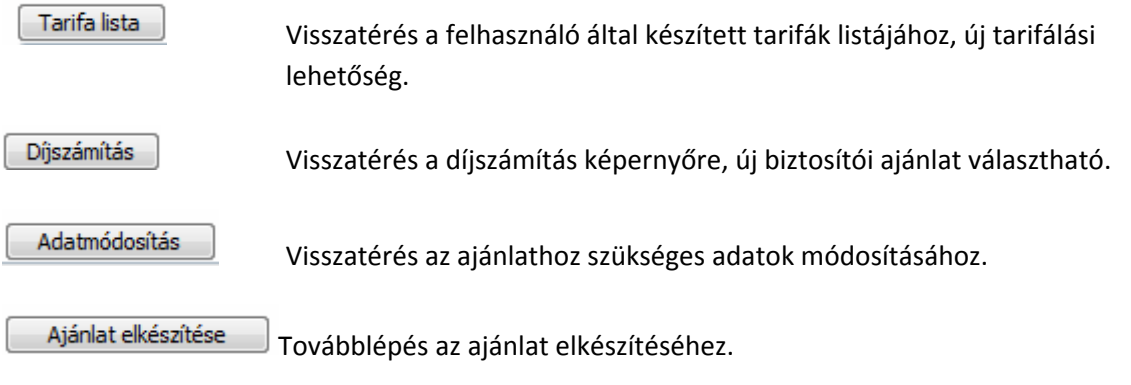

Amennyiben **Ajánlat elkészítése** gombbal továbblépünk elkészül az ajánlat és az egyéb szükséges dokumentumok. A dokumentumok .pdf formátumban készülnek. A nyomtatvány nevére kattintva az letölthető és nyomtatható.

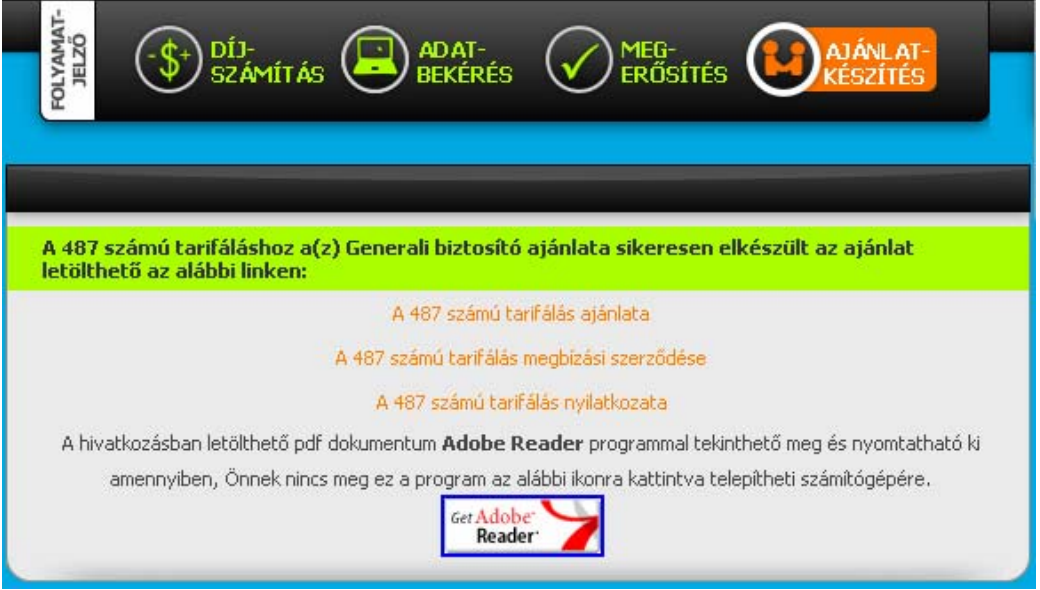